# 오프라인 출석부 교수자 매뉴얼

**출석항목(날짜 및 시간) | 출석 입력 | 출석부 관리** 

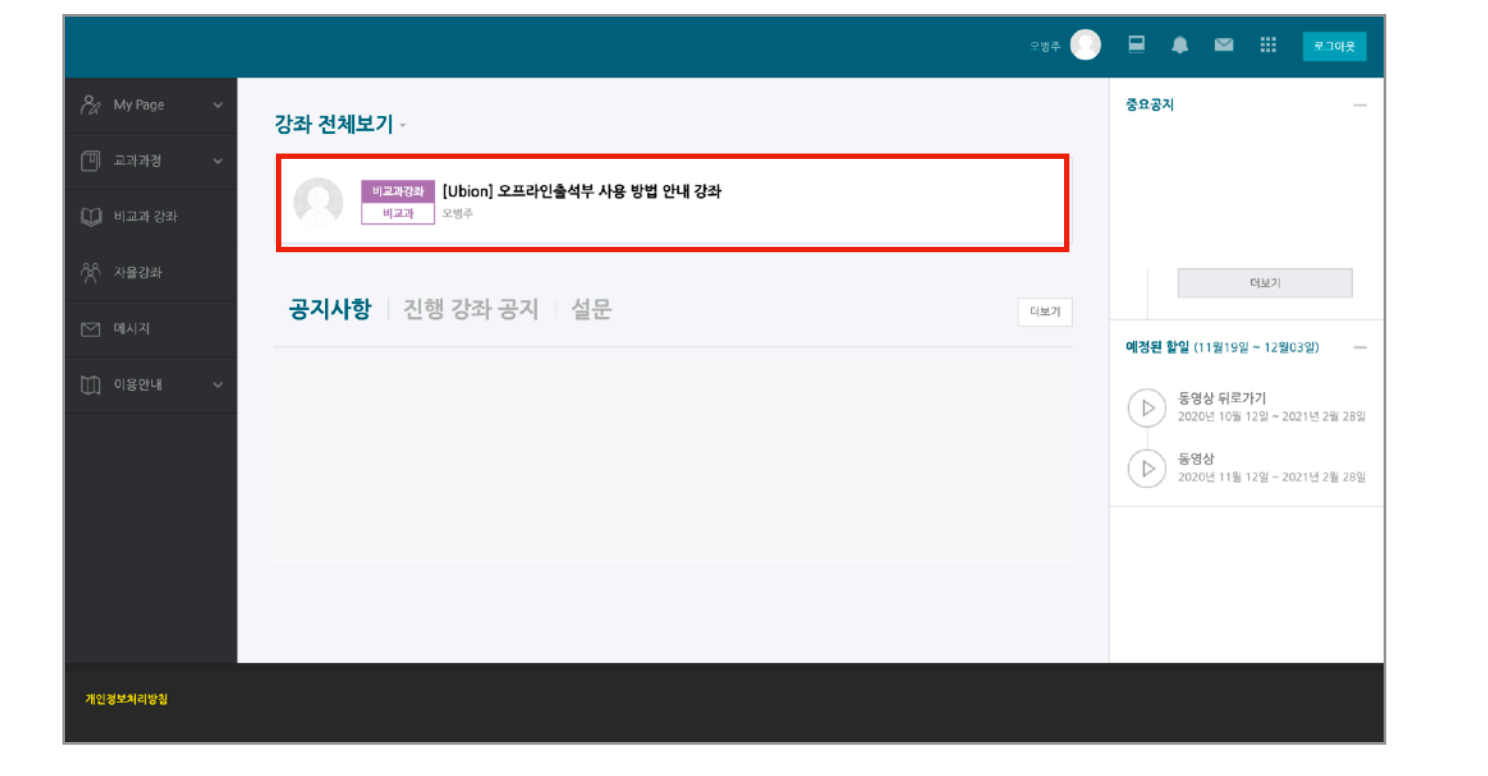

# 메인화면: 목록에서 강의실을 클릭하여 접속 정도 정도 정도 정도 정의실: 좌측메뉴에서 오프라인 출석부 메뉴 클릭

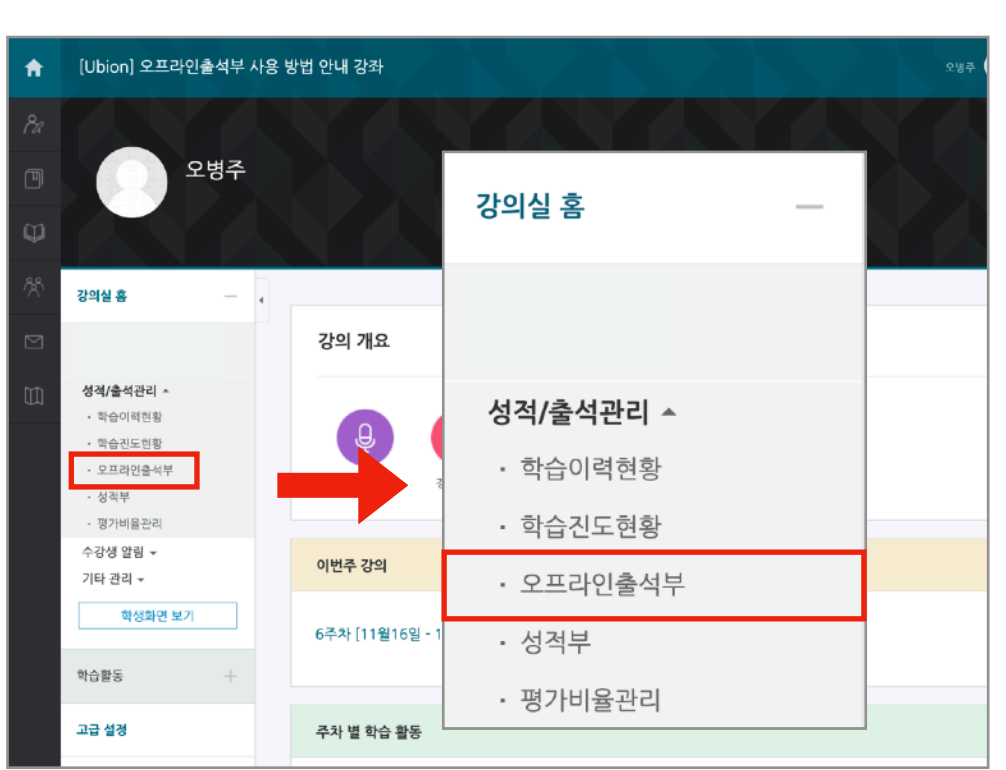

3. 좌측메뉴 > 강의실 홈 > 성적/출석 관리 > 오프라인 출석부 메뉴를 클릭하여 출석부 페이지에 접속합니다.

## 출석부 설정 :: 강의실 접속 및 오프라인 출석부 페이지로 이동

2. 강좌목록에서 강의실을 선택(클릭)하여 접속합니다.

1. 학습관리시스템에 로그인합니다.

### 출석부 설정 :: 출석 항목 - 날짜 및 교시 등록

1. 강의실에서 최초로 오프라인 출석부를 사용하는 경우 [주차 관리 이동] 버튼을 클릭하여 [주차 관리] 탭으로 이동합니다.

2. 주차 관리 탭에서 [날짜/교시 일괄 등록] 버튼을 클릭하여 시간표 자동 생성을 시작합니다.

3. [시간표 등록 시작] 버튼을 클릭하여 출석 항목(출석일-출석시간)을 등록합니다.

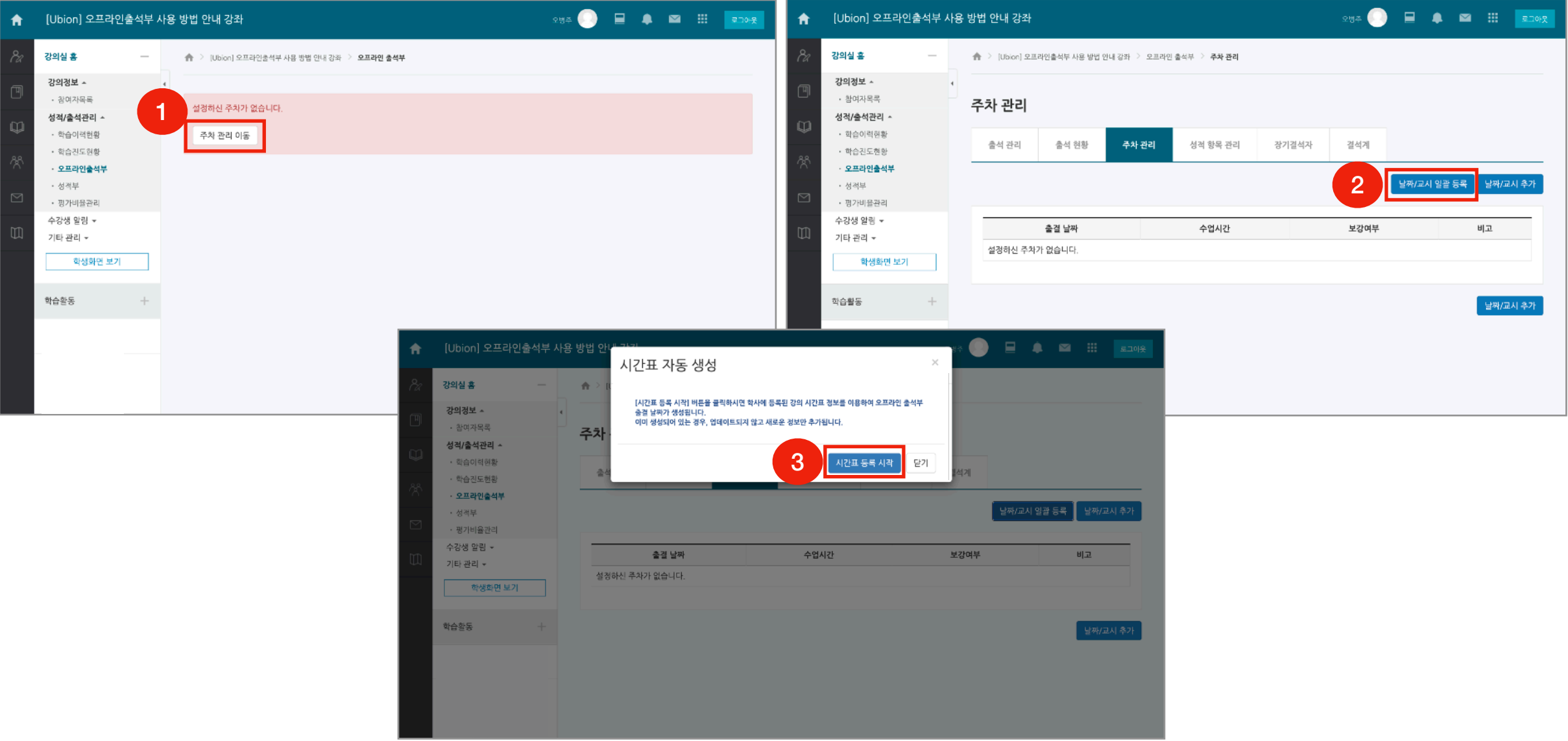

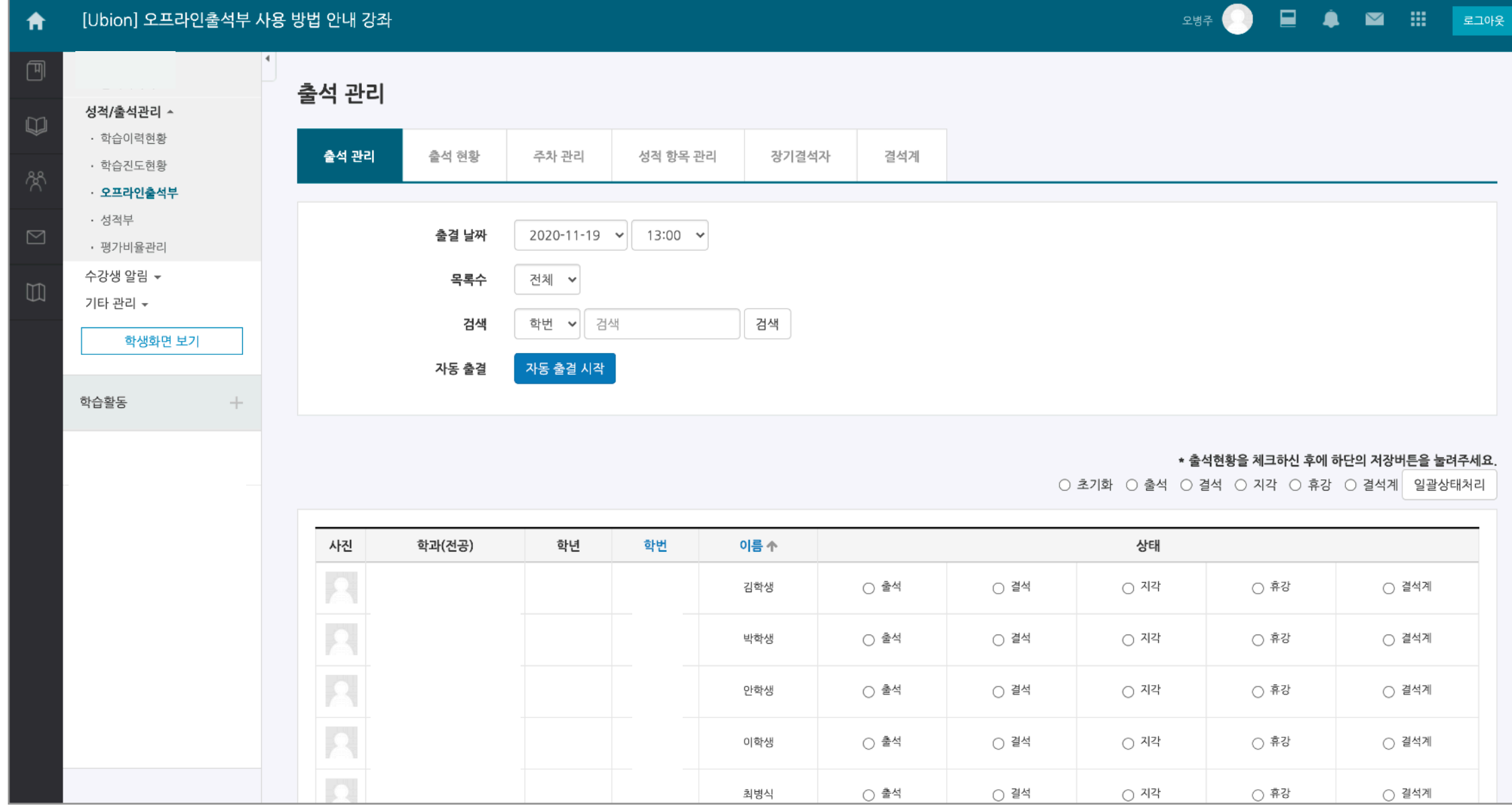

3. 페이지 하단의 학습자 목록에서 각 학생의 출석 상태를 입력하고 [저장] 버튼을 클릭 합니다.

2. 출결을 부를 날짜와 교시를 선택합니다.

1. 오프라인출석부 메뉴를 클릭하면 [출석관리] 탭으로 접속할 수 있습니다.

### 출석부 운영: 출석 입력

#### 출석부 운영: 자동 출결

1. 자동 출결 기능을 사용하면 학습자가 출결 번호를 코스모스 앱에 입력하여 출석 체크를 진행하도록 할 수 있습니다.

2. 출석 관리 탭에서 [자동 출석 시작] 버튼을 클릭하고, 허용 시간을 선택하고 [저장] 버튼을 클릭합니다.

3. 설정한 허용 시간 안에 학생은 인증번호를 입력해야 합니다. 시간이 지나면 출결은 종료되고, 자동 출결 관리에서 내역을 확인할 수 있습니다.

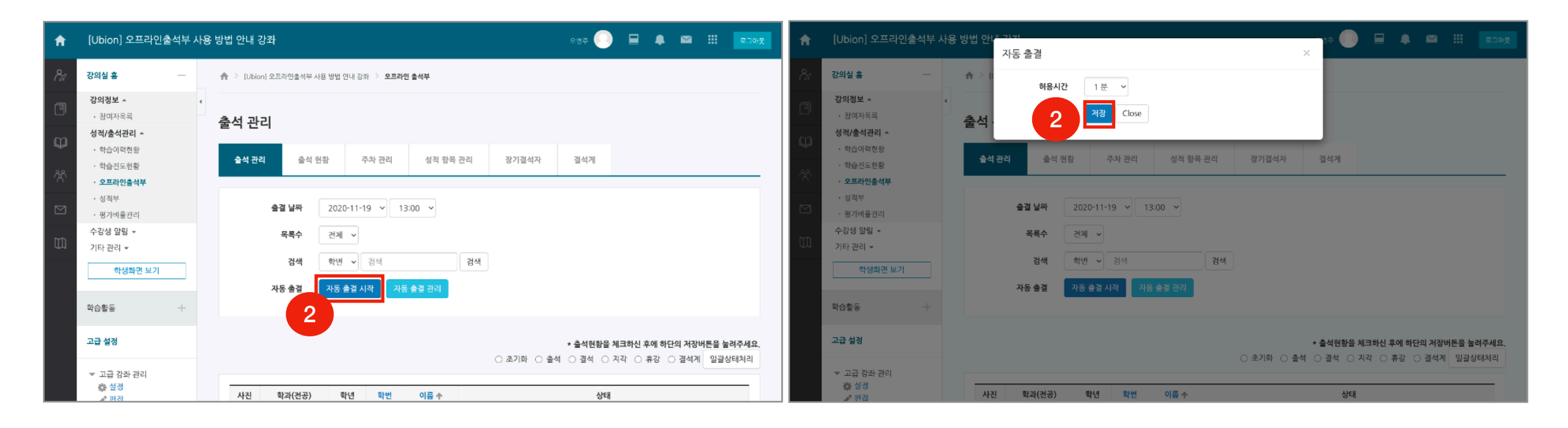

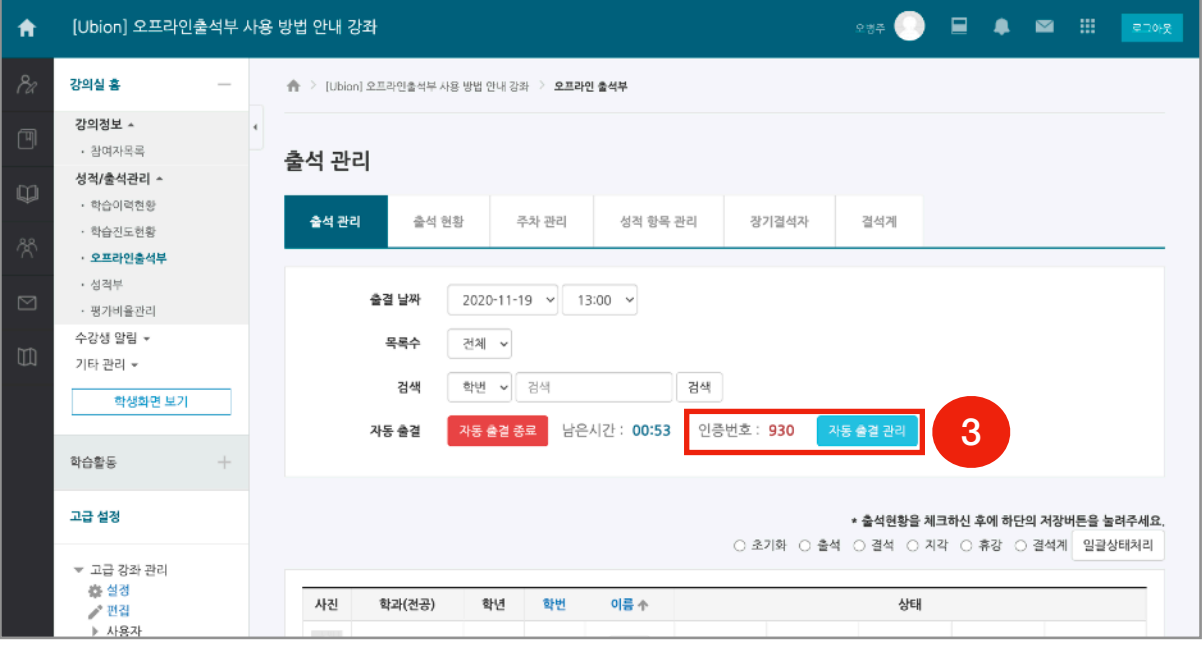

#### 출석부 운영: 출석 확인

1. 오프라인출석부 메뉴를 클릭하면 [출석 현황(출석부)] 탭으로 접속할 수 있습니다.

2. 각 행은 학습자의 출석상태, 열은 출석 항목(날짜 및 시간)입니다.

3. 출석부에 저장된 값을 확인하고 Excel로 내려받을 수 있습니다.

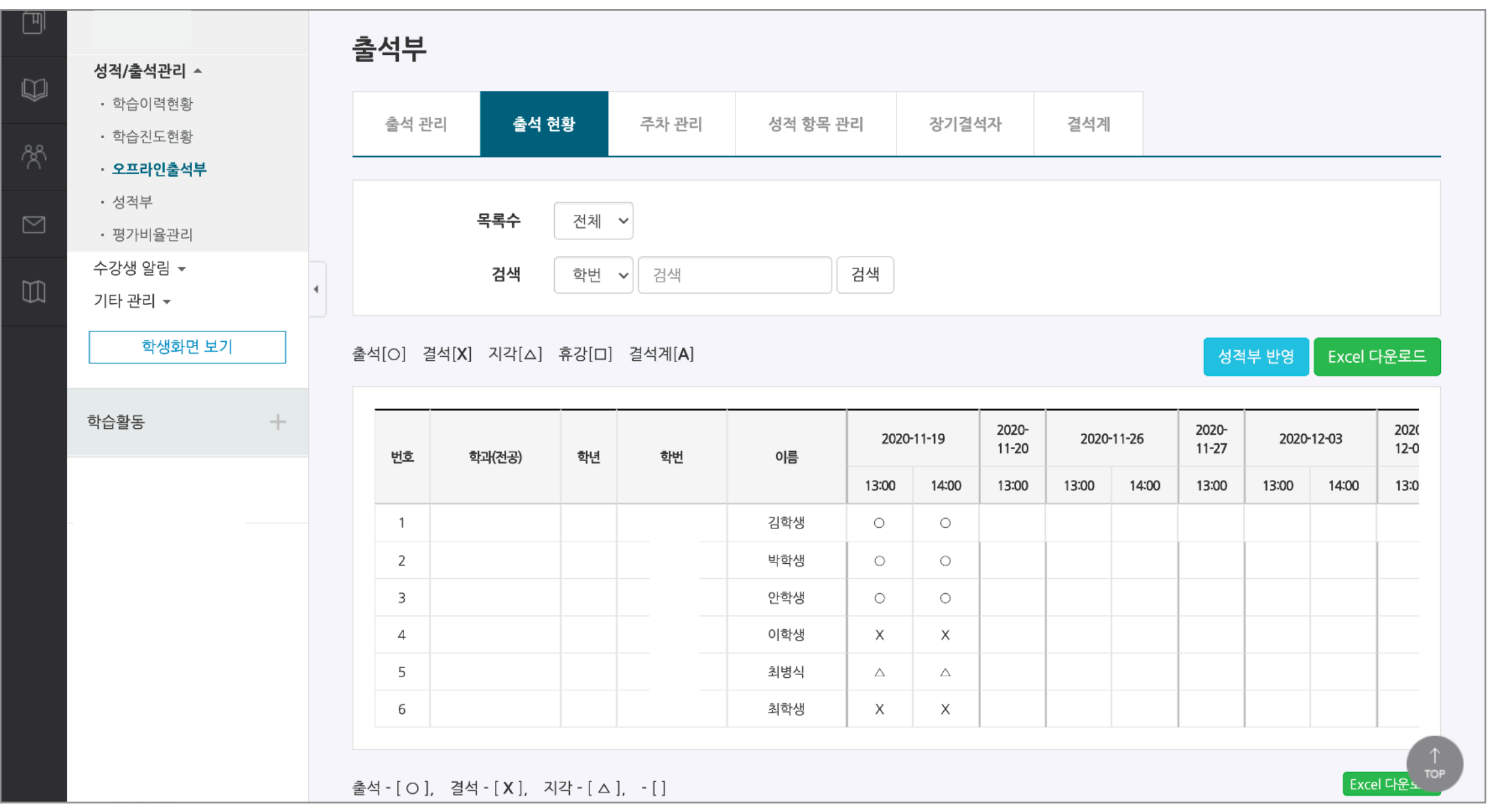

#### 출석부 운영: 보충강의 등록

1. 정규수업일(정상수업) 중 휴강을 한 경우 보충강의를 등록할 수 있습니다(휴강 및 보충강의 전 교무팀으로 보강계획서 제출이 필요함).

2. [날짜/교시 추가] 버튼을 클릭하여 보강 날짜를 등록 할 수 있습니다.

3. 레이어창에 보강을 진행할 날짜와 시간을 입력한 뒤 하단의 [날짜/교시 추가] 버튼을 눌러 등록을 완료합니다.

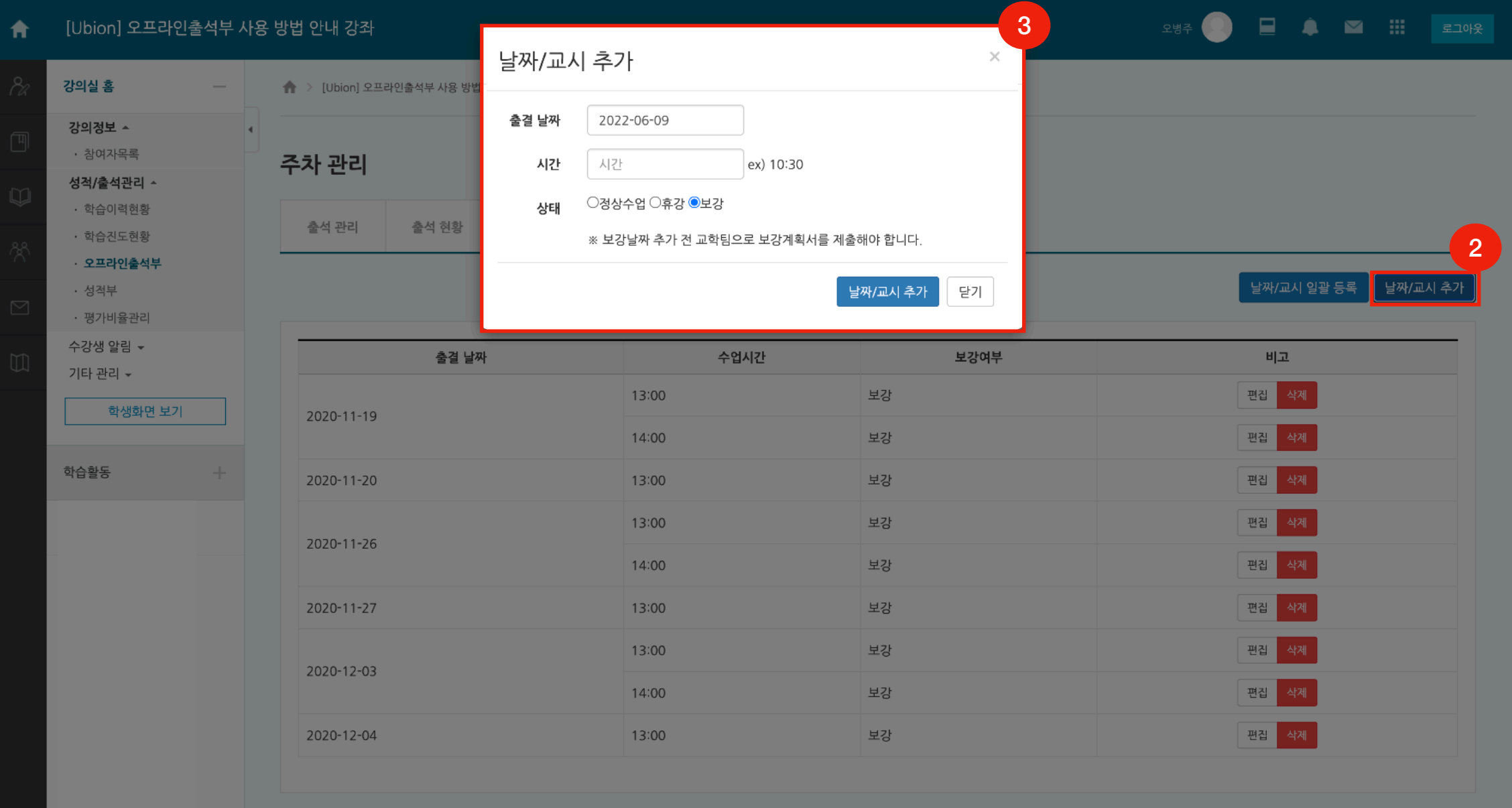

#### 출석부 운영: 장기결석자 조회

1. 수업에 다수 결석한 학생을 조회할 수 있습니다. 출석부 탭 메뉴 중 [장기결석자] 탭을 클릭 합니다.

2. 결석수를 선택합니다(최소 2회).

3. 하단에 조건에 해당하는 학습자의 목록이 나타납니다.

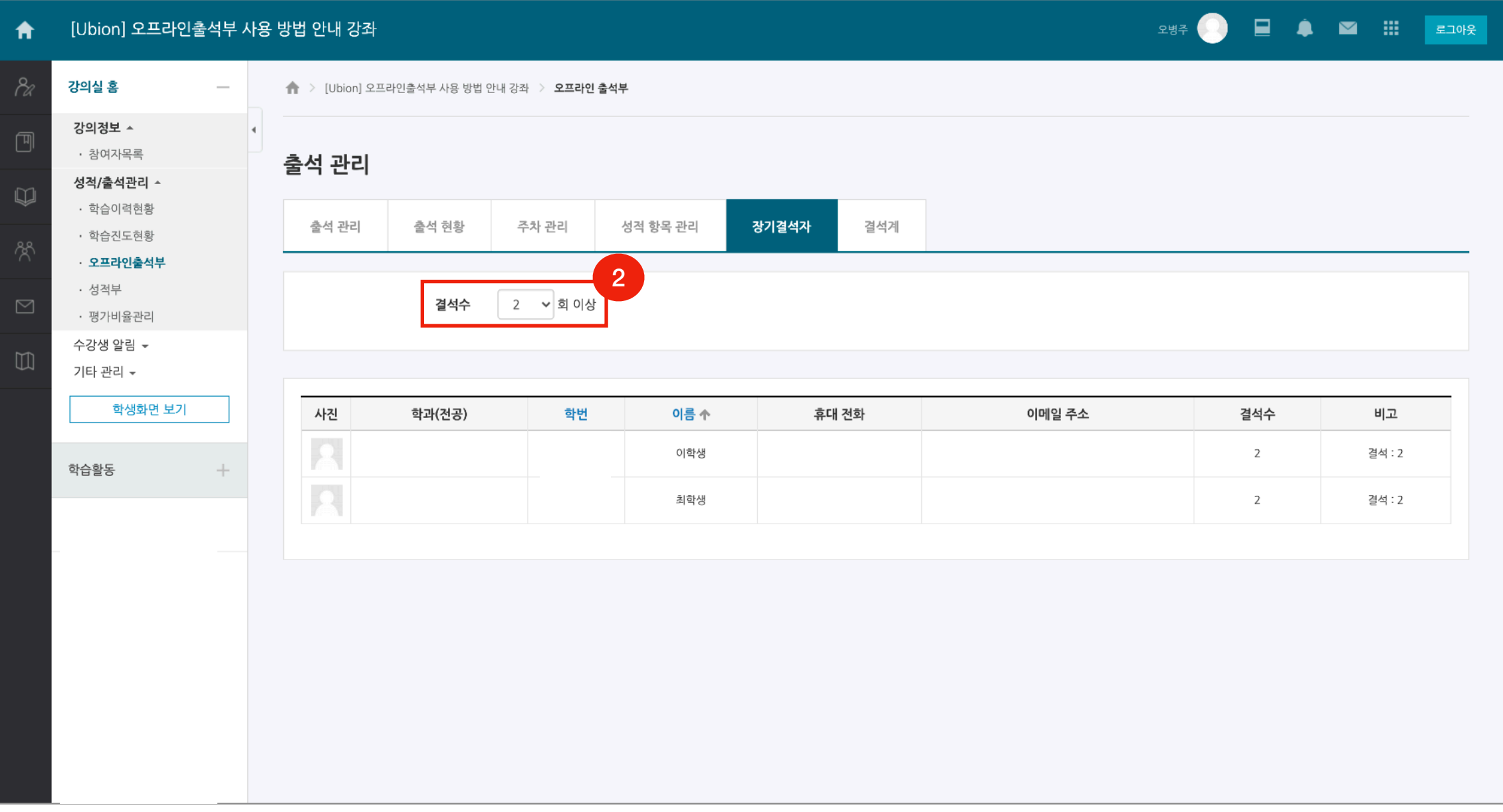

 1. 수업에 결석한 학생이 결석에 대한 조치를 받기 위해 공결 확인서(결석사유)를 제출할 수 있습니다. 탭 메뉴 중 [결석계] 에 접속합니다. 2. 목록에 제출된 공결 확인서가 나타납니다. [보기] 버튼을 눌러 학생이 작성한 내용과 첨부한 이미지(서류 등)를 확인할 수 있습니다. 3. 교무팀의 '대기/승인/거절' 여부를 고려합니다. 그리고 교수자도 '대기/승인/거절'을 판단하여 값을 입력합니다.

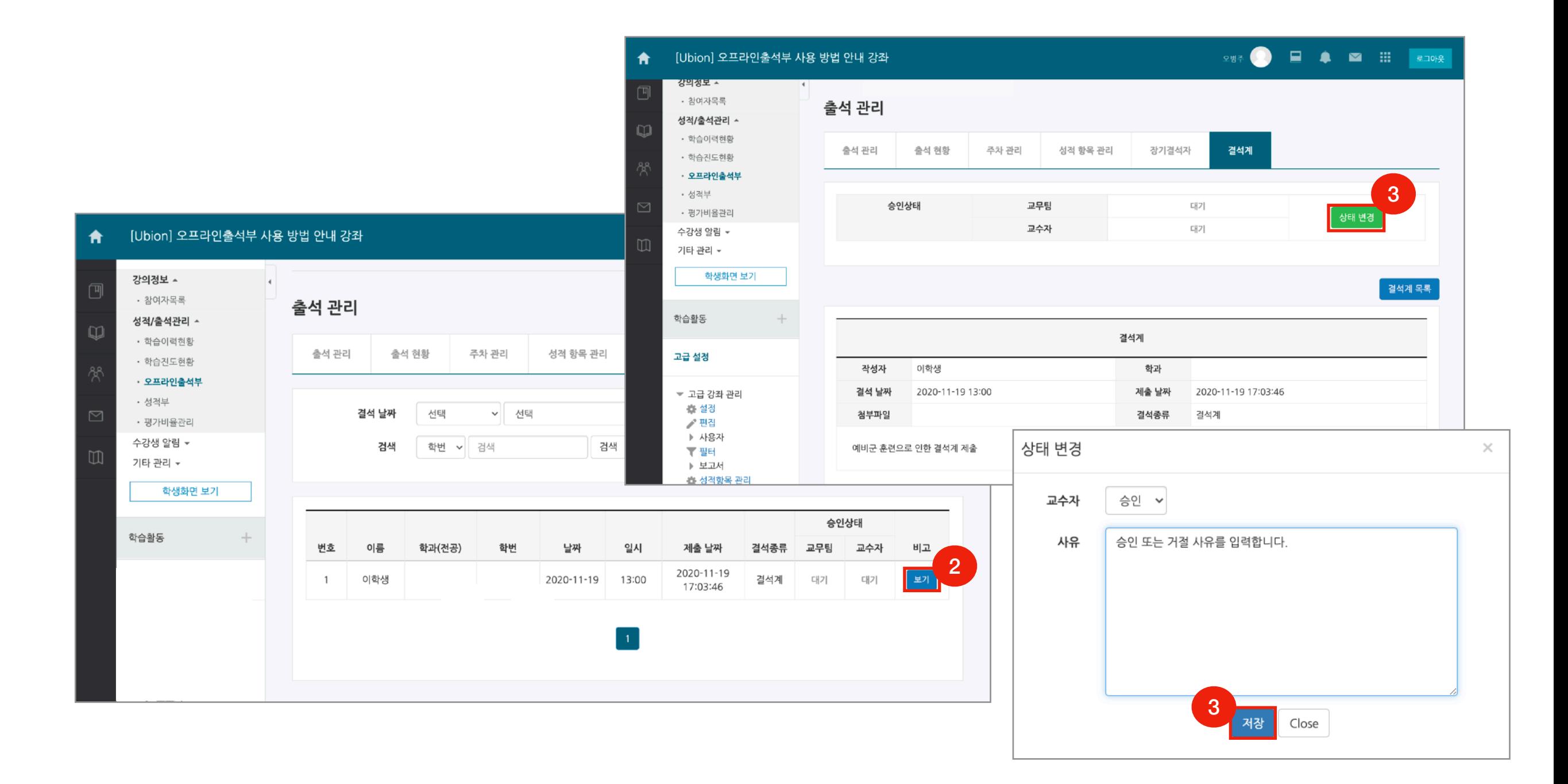

1. 결석계를 제출한 학생은 교수자가 승인 또는 거절로 상태를 변경 했을 때 알림을 통해 확인할 수 있습니다.

2. 결석계 페이지에서 입력한 승인 / 거절 사유를 확인할 수 있습니다.

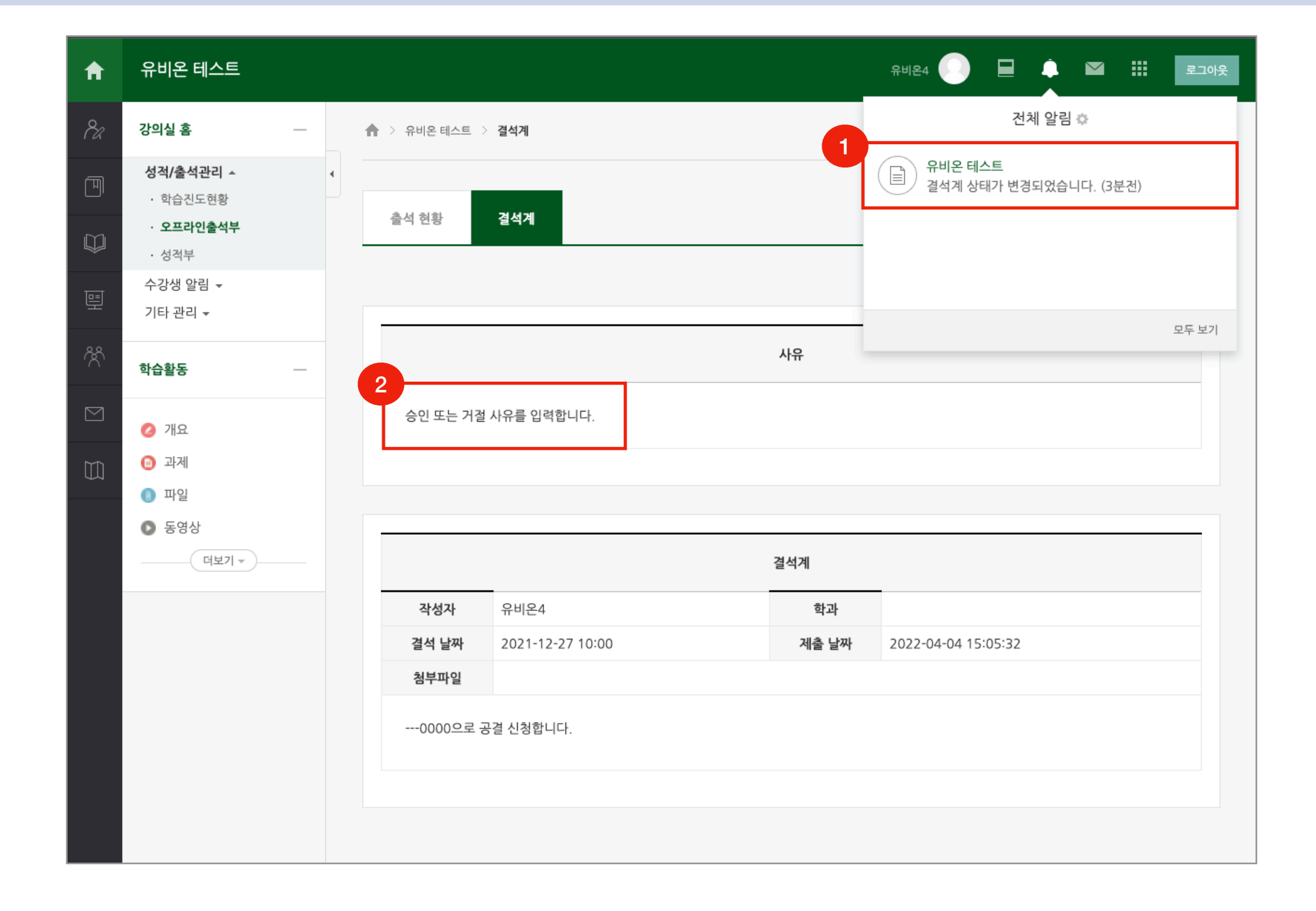